## **تقدير القيمة المفقودة Values Missing Replace**

ان وجود قيم مفقودة لبعض المتغيرات تعتبراحيانا عقبة كبيرة تواجه تطبيق اسلوب احصائي معين ويتوجب في هذه الحالة تقدير القيمة المفقودة

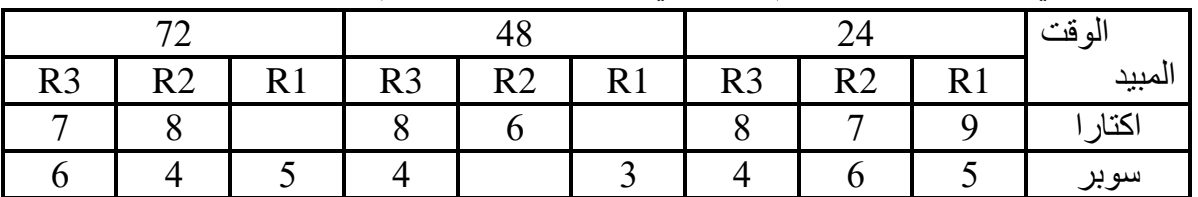

مثال في الجدول ادناه توجد قيم مفقودة في المتغيرات جد تلك القيم

- -1 ادرج المتغيرات في نافذة المتغيرات واكتب خصائص كل متغير
	- -4 ادرج البيانات في نافذة البيانات
- -3 من قائمة Transform نختار **Values Missing Replace** تظهر لنا صندوق حوار

Untitled1 [DataSet0] - IBM SPSS Statistics Data Editor\*

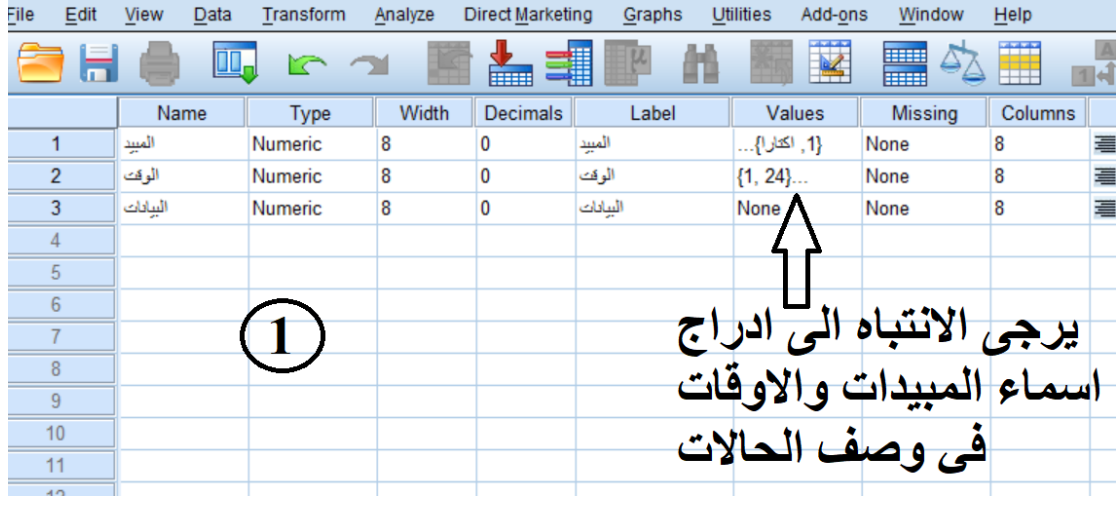

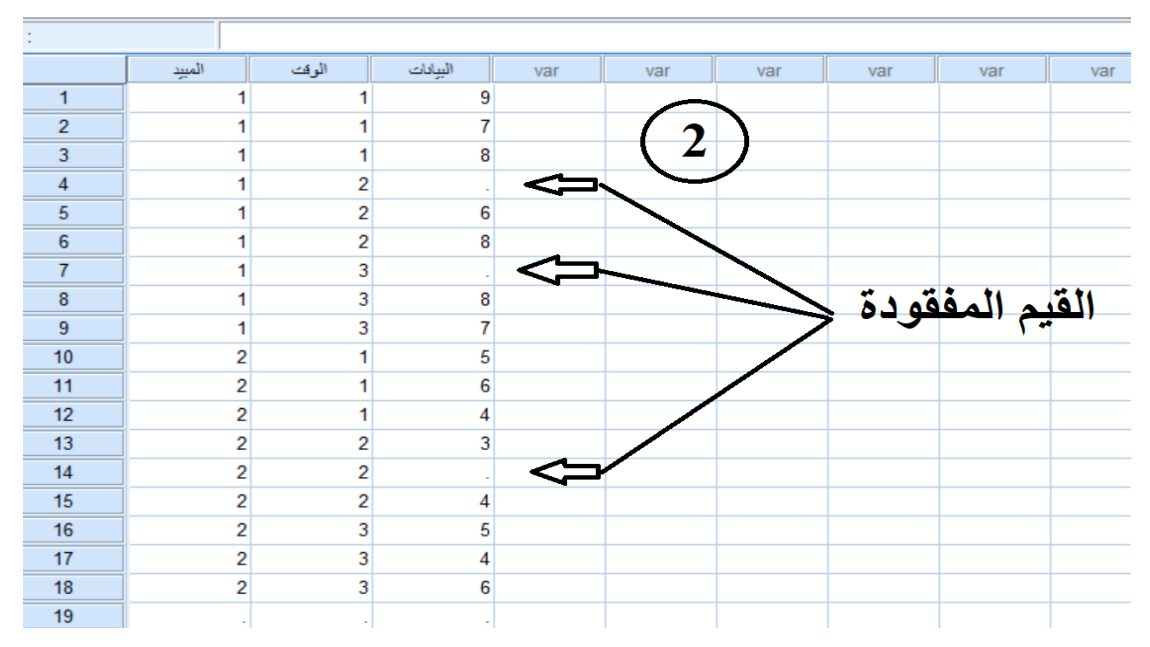

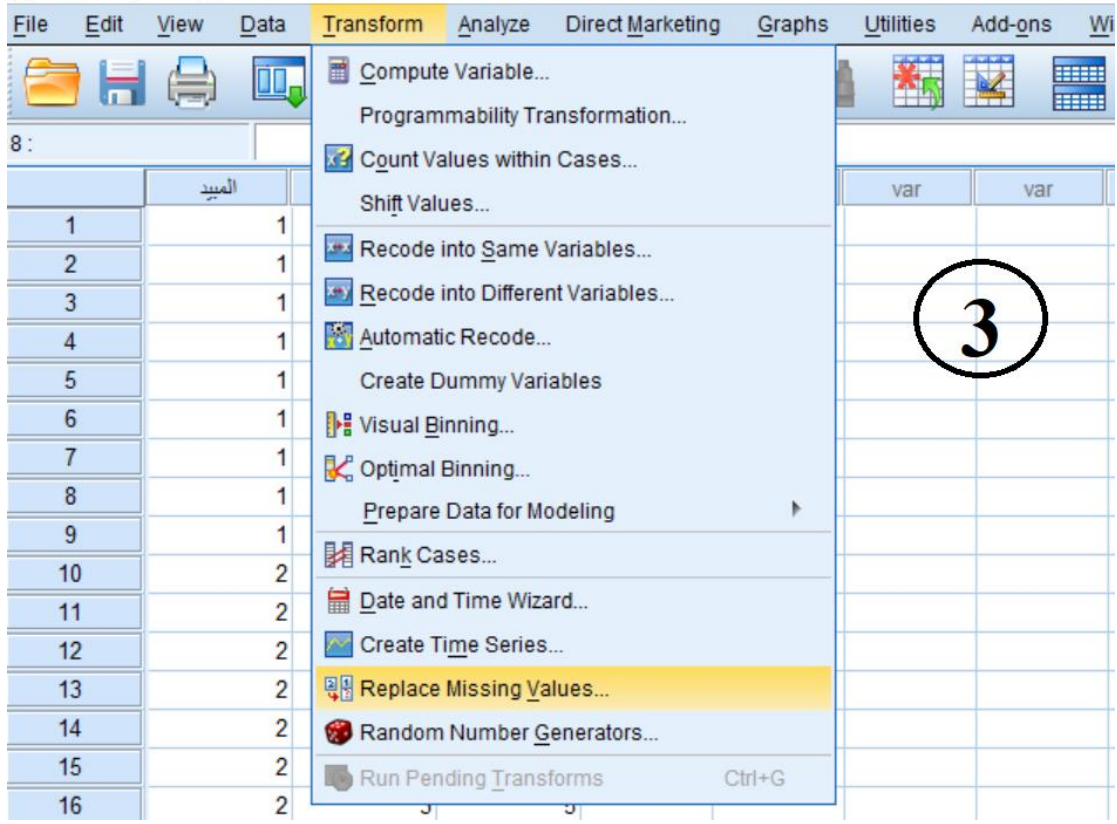

Untitled1 [DataSet0] - IBM SPSS Statistics Data Editor\*

## **-4 يتم تغييراسم الحقل المراد تعويض القيمة المفقودة فيه الى بيانات2 مثال**

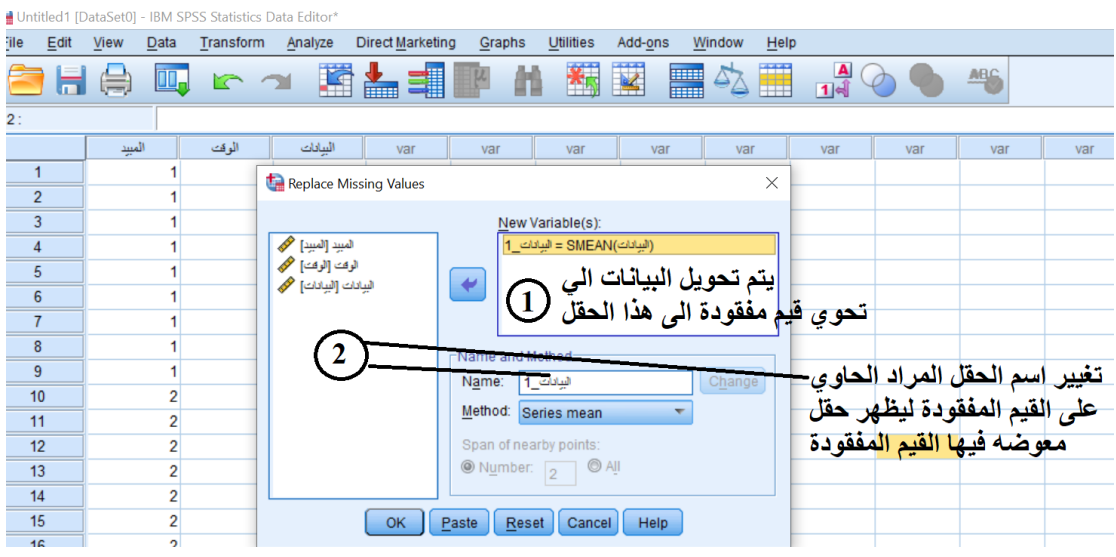

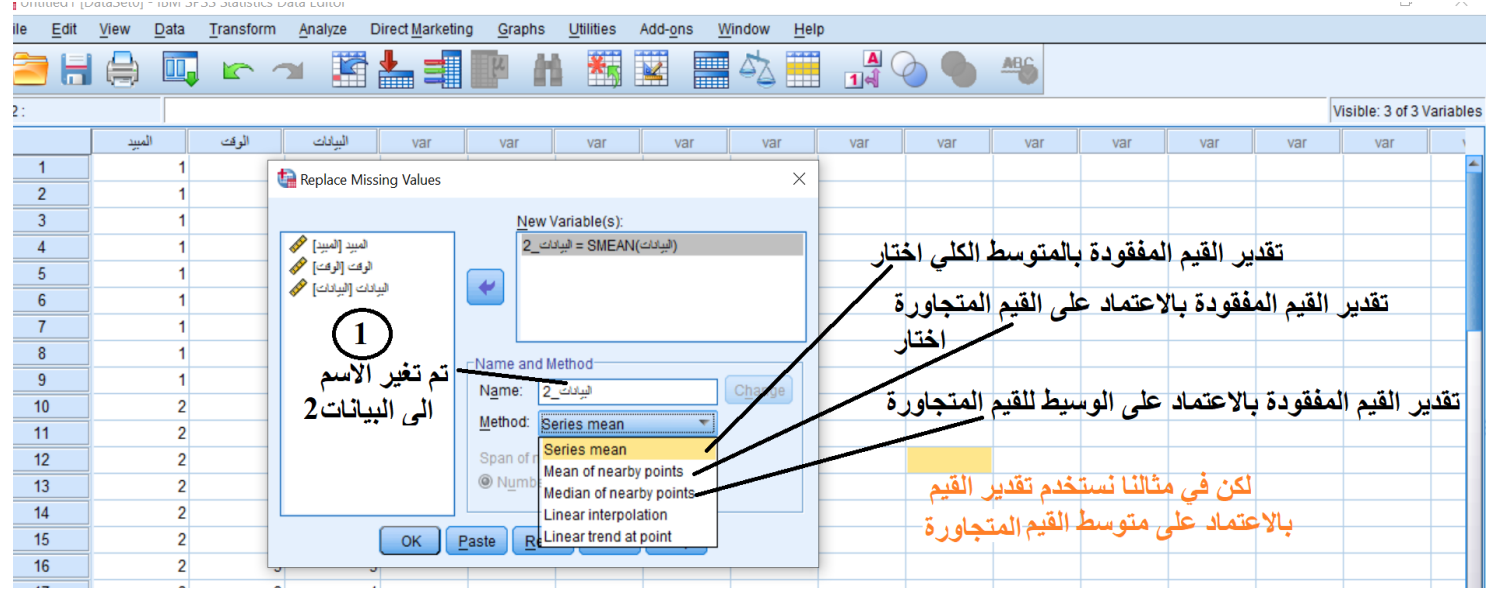

-5 بعد اختيار طريقة تقدير القيمة المفقودة نختار عدد القيم المطلوب اخذ متوسها لتقدير القيم مثال 4 وهذا يعني ان البرنامح سوف ياخذ قيمتين فوق القيمة المفقودة ويجمعها وياخذ متوسطها ثم ياخذ قيمتين اسفل القيمة المفقودة ويجمعها وياخذ متوسطها وبعد ذلك يجمع المتوسط اعلى القيمه المفقودة والمتوسط اسفل القيمة المفقودة وياخذ متوسطهم ويعوضها بالقيمة المفقودة

**لتبسيط هذا االمر**

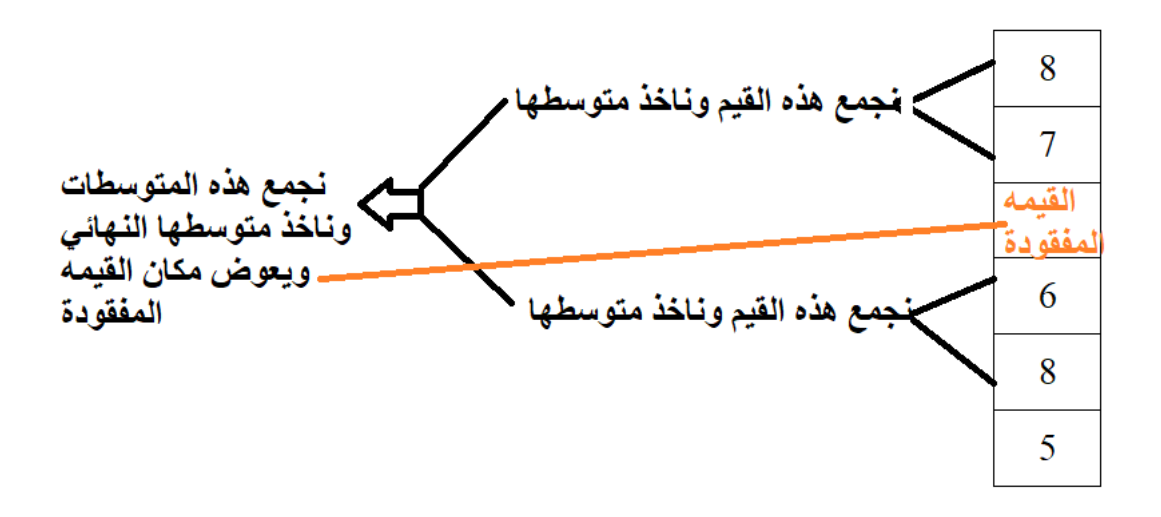

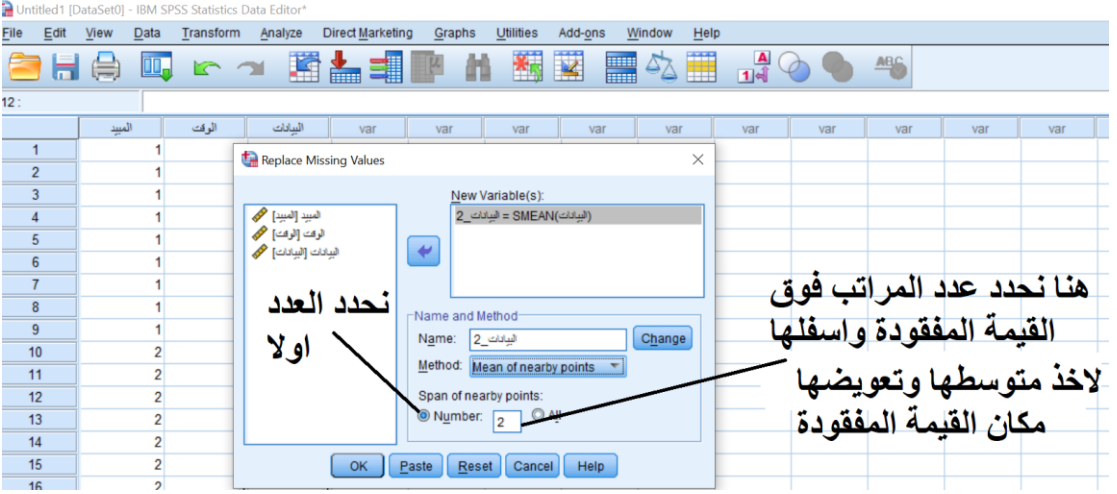

## **-6نضغط Ok ليتم تعويض القيمة المفقودة**